# 5 Section Quarantaine

# **Pour ne pas polluer votre messagerie, les spams sont retenus captifs dans une zone de quarantaine.**

Chaque adresse filtrée par MailCleaner possède une *quarantaine* qui contient les messages identifiés comme des spams.

Si vous n'avez qu'une adresse de courrier, vous possédez une seule et unique quarantaine.

Si vous disposez de plusieurs adresses, MailCleaner gère pour vous un nombre équivalent de quarantaines (il vous est toutefois possible de les réunir dans un *groupe d'adresses*).

Les spams sont automatiquement et définitivement supprimés au terme d'une *durée de rétention* fixée par votre administrateur de messagerie. Jusqu'à la prescription de ce délai, un message retenu dans la quarantaine peut être volontairement libéré, c'est-à-dire autorisé à atteindre votre messagerie.

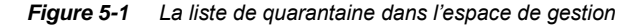

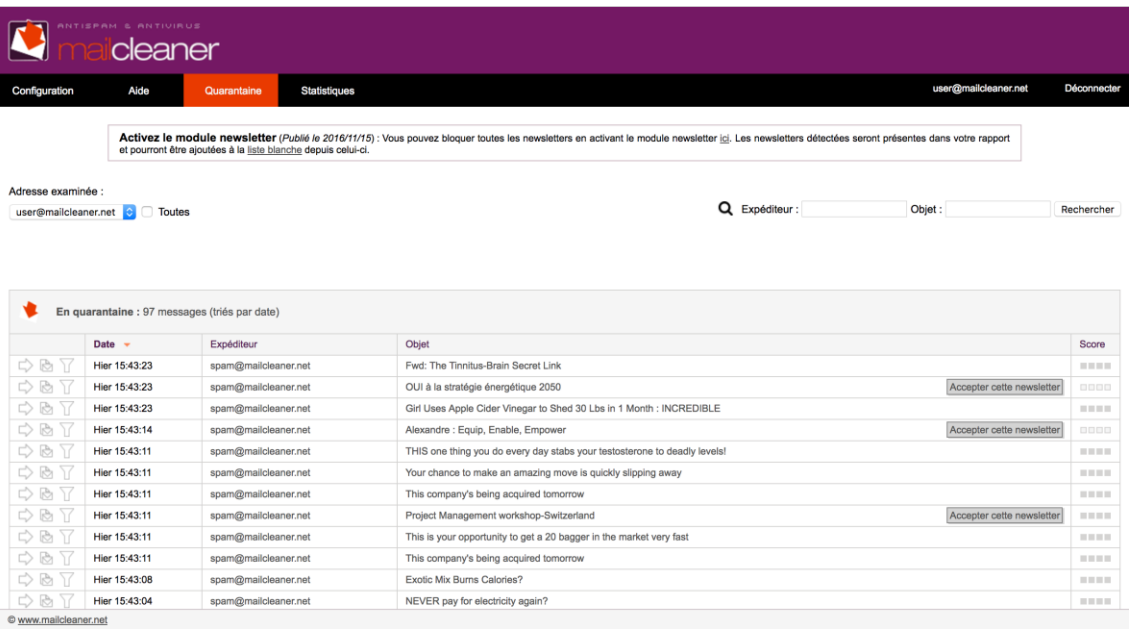

**Note** : si vous configurez un traitement en *mode marquage ou en mode suppression,* votre liste de quarantaine sera vide.

# **Choix de l'adresse examinée**

Si vous ne possédez qu'une seule adresse de courrier examinée par MailCleaner, sa quarantaine s'affiche par défaut.

Si, par contre, plusieurs adresses ont été groupées dans un même espace de gestion, le menu de sélection situé au-dessus de la liste des messages vous permet d'examiner vos différentes quarantaines.

Pour choisir la quarantaine d'une adresse :

- sélectionnez l'adresse dans le menu ;
- **·** les pages de quarantaine sont immédiatement actualisées en fonction de votre choix.

*Possibilité de personnalisation*

Configuration d'un groupe d'adresses – P. 33

# **Revue de la quarantaine**

Durant les premières semaines d'utilisation, examinez attentivement la quarantaine afin de vous assurer – ce qui est fort rare – qu'aucun courrier légitime, c'est-à-dire qui aurait dû vous parvenir, n'a été bloqué par erreur.

Ensuite, il n'est utile de consulter la quarantaine qu'en cas de doute, c'est-à-dire pour vérifier qu'un message que vous attendez n'a pas éventuellement été bloqué.

Deux possibilités vous sont offertes pour procéder à cette vérification :

- en consultant la *section quarantaine* dans l'espace de gestion ;
- en examinant les *rapports de quarantaine* que vous recevez automatiquement pour chaque adresse filtrée, selon la fréquence que vous avez établie.

Ces deux listes de quarantaine sont organisées visuellement de manière similaire. Ainsi, si vous êtes à l'aise avec l'une, vous le serez aussi avec l'autre.

*Possibilité de personnalisation*

Configuration – P. 29

## **Liste des messages retenus en quarantaine**

La liste des messages retenus ressemble à une messagerie classique. Elle indique, pour chaque message, la date de réception, l'adresse de l'expéditeur et l'objet.

Deux colonnes sont spécifiques à MailCleaner :

- la colonne *Score* ;
- la colonne *Action* qui regroupe trois outils de traitement.

### *Colonne Score*

La colonne *Score* indique visuellement une moyenne pondérée, sur une échelle de 1 à 4, des différentes analyses effectuées par MailCleaner. Plus il y a de carrés remplis, plus le filtre a accumulé d'indices de spams.

### *Colonne Action*

La colonne *Action* regroupe les trois outils de traitement de la quarantaine qui sont décrits ci-dessous.

### **Outils de traitement de la quarantaine**

Les outils de traitement de la quarantaine permettent de :

- **·** libérer un message :
- voir le contenu d'un message ;
- demander *l'ajustement du filtre* ;
- accepter une newsletter.

#### *Figure 5-3 Les icônes des outils de traitement*

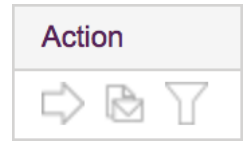

### *Action de libérer un message*

Si un message légitime a été retenu en quarantaine alors que vous souhaitiez le recevoir – ce qui est fort rare, *une action de libération* conduit à son acheminement immédiat vers votre messagerie. Une copie de ce courrier est conservée dans la quarantaine afin que vous puissiez au besoin le libérer à nouveau.

**Important** : le fait de libérer un message n'a pas d'impact sur l'action future du filtre. Pour rendre une règle plus tolérante, vous devez nécessairement faire *une demande d'ajustement du filtre.*

Pour libérer un message :

- cliquez sur l'icône correspondante ;
- le message bloqué est alors autorisé à atteindre votre messagerie.

*Figure 5-4 L'icône de libération d'un message*

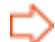

**Note** : les messages libérés sont indiqués en italique dans la liste de quarantaine, sauf si vous avez demandé leur masquage.

*Possibilité de personnalisation*

Masquage des messages déjà libérés par l'utilisateur – P. 32

### *Action de voir le contenu d'un message*

Pour voir le contenu d'un message, vous pouvez :

- cliquez à choix sur la date, l'objet du message ou l'icône de prévisualisation ;
- le contenu du message s'affiche dans une nouvelle fenêtre.

*Figure 5-5 L'icône de prévisualisation d'un message*

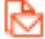

Des informations complémentaires sont également proposées aux utilisateurs avertis, notamment l'en-tête long (qui contient des renseignements étendus sur l'expéditeur et le serveur d'envoi) ainsi que les règles de filtrage appliquées et les scores qui en découlent. Ces données sont masquées lors de l'ouverture de la fenêtre ; cliquez sur les triangles correspondants pour les déployer.

### *Figure 5-6 La fenêtre de prévisualisation*

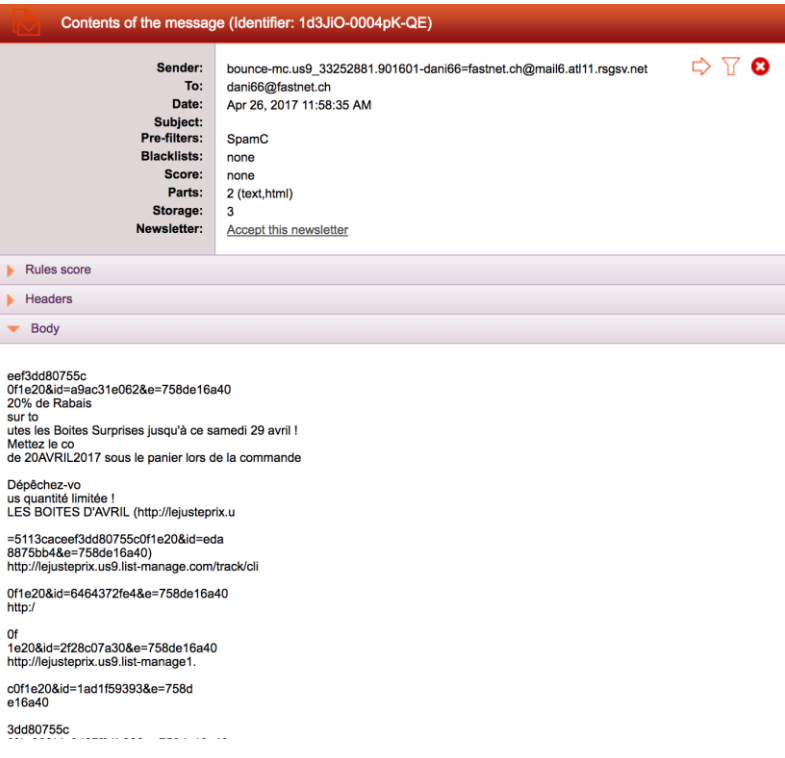

### *Action de demande d'ajustement du filtre*

Si MailCleaner a bloqué un message alors que vous auriez aimé le recevoir – ce qui est fort rare, il est essentiel de le notifier au *centre d'analyse* par une *demande d'ajustement du filtre*.

*Figure 5-7 L'icône de demande d'ajustement de la quarantaine*

# ١ı

Lors d'une *demande d'ajustement du filtre*, les règles appliquées au message sont examinées dans le délai d'un jour ouvrable par les ingénieurs du *centre d'analyse* de MailCleaner, afin de les rendre plus tolérantes pour l'expéditeur en question. Cet ajustement s'effectue par légers paliers, afin de ne pas créer de zones perméables dans MailCleaner. Ainsi, si le blocage se répète pour ce même expéditeur, il sera nécessaire de demander deux ou trois fois l'ajustement du filtre pour obtenir le résultat définitif souhaité.

**Important** : il peut arriver qu'un spam ou un contenu non sollicité ait attiré votre attention et, qu'en conséquence, vous souhaitiez recevoir les messages de cet expéditeur dans le futur (exemple : une newsletter qui n'était pas demandée mais que vous jugez intéressante). En ce cas, faites tout de même une *demande d'ajustement*. Après examen, il est possible que les ingénieurs du *centre d'analyse* vous demandent de configurer la *liste d'avertissement* plutôt que de créer une exception spécifique pour ces messages dans MailCleaner.

Pour demander l'ajustement du filtre :

- cliquez sur l'icône correspondante ;
- il vous est demandé de confirmer votre demande ;
- vous ne recevez pas de confirmation, mais il sera tenu compte de votre notification dans les processus permanents de correction du filtre.

### *Action d'accepter une newsletter*

Si un message a été retenu en quarantaine et identifié comme newsletter, vous pouvez décider de l'accepter de façon permanente.

**Important** : une fois acceptée, la newsletter identifié le sera tant que vous ne supprimerez pas cette information dans la section whiteliste de la configuration.

Pour accepter une newsletter:

- cliquez sur le bouton « Accepter cette newsletter »
- le message bloqué est alors autorisé à atteindre votre messagerie et la newsletter sera autorisée désormais.

*Figure 5-8 Le bouton d'acceptation des newsletters*

Accepter cette newsletter

**Note** : une fois une newsletter autorisée, le bouton « Accepter cette newsletter » sera en italique pour vous indiquer que cette newsletter est autorisée.

# **Outils de tri, de sélection et de recherche**

**Note** : ces outils ne sont pas disponibles dans les rapports de quarantaine.

Afin que vous puissiez identifier dans la quarantaine un message obéissant à des critères spécifiques, des outils de tri, de sélection et de recherche sont mis à votre disposition.

### *Navigation dans les pages de la quarantaine*

Lorsque de très nombreux spams ont été bloqués, la liste de quarantaine est partagée en pages, en fonction du nombre de lignes que vous avez choisi d'afficher. Seuls les messages les plus récents sont visibles, afin de ne pas augmenter de manière inutile le nombre de pages.

Pour naviguer dans les pages de la quarantaine :

▪ utilisez simplement les liens de pagination situés en pied de liste, similaires à ceux que vous pouvez trouver sur un moteur de recherche.

### *Possibilité de personnalisation*

Configuration de la page de quarantaine – P. 31

### *Tri de la quarantaine*

Par défaut, les messages sont triés par date, les plus récents en tête.

Si vous cliquez sur le nom d'une colonne, l'ordre de tri est modifié en conséquence. Un triangle orange indique que cette colonne est désormais utilisée comme critère de tri. Si ce triangle pointe vers le bas, l'ordre de tri est décroissant. S'il pointe vers le haut, l'ordre de tri est croissant. Si vous cliquez sur le triangle, vous inversez l'ordre de tri en cours.

#### *Figure 5-10 La colonne de tri active est identifiée par un triangle*

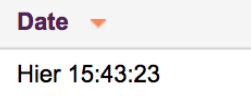

### *Recherche de messages dans la quarantaine*

Si vous désirez rechercher des messages selon des critères portant sur l'expéditeur et l'objet, utilisez les champs situés au-dessus de la liste. Le résultat est défini par la combinaison des deux critères, c'est-àdire l'expéditeur et l'objet (et non pas l'expéditeur ou l'objet).

*Figure 5-11 Les champs de recherche*

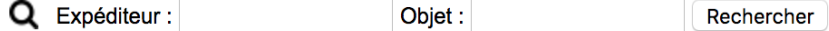

Pour rechercher un message :

- saisissez les critères de votre choix dans les champs *Expéditeur* et *Objet* (l'un des deux champs peut demeurer vide) ;
- cliquez sur le bouton *Rechercher* ;
- la liste des messages est actualisée.

Pour revenir à la situation initiale, cliquez sur le lien *Réafficher toute la liste de la quarantaine*.

# **Outils de maintenance**

**Note** : ces outils ne sont pas disponibles dans les rapports de quarantaine.

Des outils de purge et d'envoi manuel d'un rapport de quarantaine sont disponibles pour vos besoins ponctuels de maintenance.

### *Purge manuelle de la quarantaine*

Cette option vous permet de purger la liste des messages en quarantaine pour l'adresse sélectionnée. La liste est alors vidée et tous les messages sont supprimés. Il n'est pas nécessaire d'utiliser cette option régulièrement car les messages sont éliminés automatiquement après la *durée de rétention* fixée par votre administrateur de messagerie.

Cette fonction est utile lorsque vous estimez que votre quarantaine est encombrée par un trop grand nombre de pages et que souhaitez faire table rase de tous les spams bloqués.

*Figure 5-12 La fonction de purge manuelle de la quarantaine*

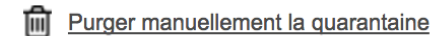

Pour purger manuellement la quarantaine :

- cliquez sur l'icône correspondante ;
- il vous est demandé de confirmer votre demande ;
- tous les messages bloqués sont définitivement supprimés.

### *Envoi manuel d'un rapport de quarantaine*

Des rapports de quarantaine vous sont périodiquement transmis par courrier électronique, sauf si vous avez désactivé cette fonction. En ce cas, il vous est possible de générer à la demande un rapport de quarantaine.

Si vous avez supprimé par mégarde le dernier rapport de quarantaine de votre messagerie, cette fonction vous permet aussi d'en obtenir un nouveau.

*Figure 5-13 La fonction d'envoi manuel d'un rapport*

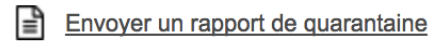

Pour demander l'envoi d'un rapport :

- cliquez sur l'icône correspondante ;
- un message de notification confirme votre demande ;
- un rapport de quarantaine est envoyé à l'adresse sélectionnée.